## For iSPOS 195 or 197 BIOS update

To update the BIOS, need prepare a USB flash drive and make it as DOS bootable disk as below. Below is example for iSPOS 195 BIOS.

1. Please use Rufus to make the DOS bootable drive, and then copy the 392U1O folder to the USB flash drive.

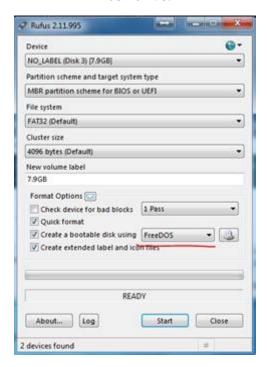

https://rufus.akeo.ie/?locale=en\_US

## For iSPOS 195 or 197 BIOS update

To update BIOS, please

- 1. Plug USB flash drive to the iSPOS 195 and strike Del while boot to enter BIOS setup utility with below process.
  - i) Go to Boot page and enter Hard Drive BBS Priorities

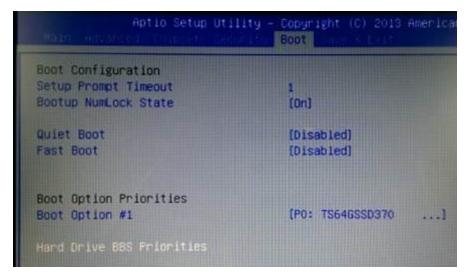

ii) Set the USB flash drive as Boot Option #1

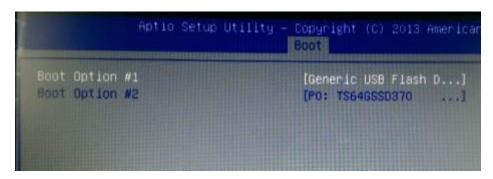

iii) Strike F4 to save the setting.

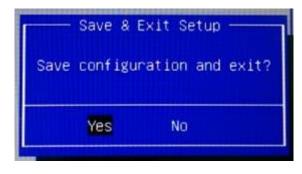

## For iSPOS 195 or 197 BIOS update

Now the iSPOS 195 will boot form the USB flash drive to DOS mode. Execute 392U1O.bat to start the BIOS update.

3. After the BIOS update, the cursor will be after C:\392U1O>, and now strike Ctl+Alt+Del to reboot the iSPOS 195.

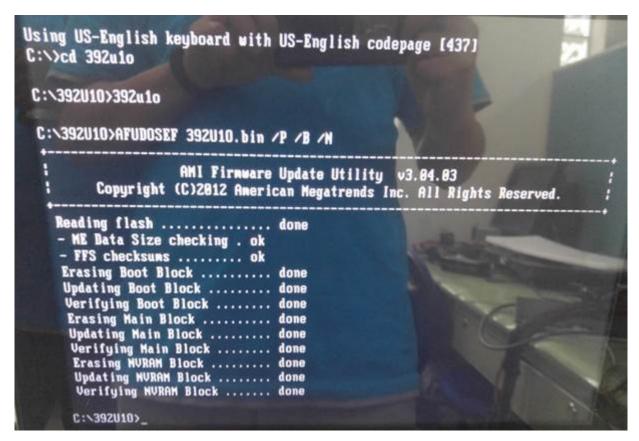

4. Enter BIOS setup utility, and strike F3 to load optimized BIOS default.

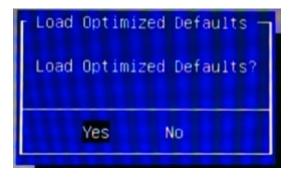

5. Strike F4 to save the BIOS change. Finish.

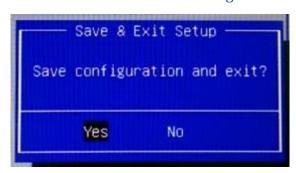